# 在RV34x路由器上配置DHCP WAN設定

### 簡介 Ī

廣域網(WAN)是一種覆蓋廣泛區域的網路。使用者或使用者網路可以通過網際網路服務提供商 (ISP)連線到Internet,ISP提供各種方法設定客戶端與Internet連線。這些方法可以是自動動態 主機設定通訊協定(DHCP)、靜態網際網路通訊協定(IP)、乙太網路上的點對點通訊協定 (PPPoE)、點對點通道通訊協定(PPTP)、第2層通道通訊協定(L2TP)、橋接器,以及IPv6的無 狀態位址自動組態(SLAAC)。

要根據您的網路要求和設定正確設定Internet連線,必須在路由器上配置正確的WAN設定。 ISP應該為您提供路由器上使用的某些WAN設定,如使用者名稱、密碼、IP地址和DNS伺服器 。

在此場景中,來自ISP的設定要求路由器使用DHCP設定來連線到Internet。DHCP是一種網路 協定,它允許伺服器在連線到網路時自動為每台電腦或裝置分配IP地址。在管理員需要更改或 向大量系統分配IP地址的設定中,此連線型別是理想選擇。DHCP伺服器會自動將IP地址分配 給每個系統,而不是重新配置每個系統。

#### 目標 I

本文旨在展示如何在RV34x路由器上配置DHCP WAN設定。

#### 適用裝置 Ĭ.

- RV340
- RV340W
- RV345
- RV345P

#### 軟體版本

● 1.0.01.17

#### 配置DHCP WAN設定 Ī

步驟1.訪問路由器基於Web的實用程式,然後按一下WAN > WAN Settings。

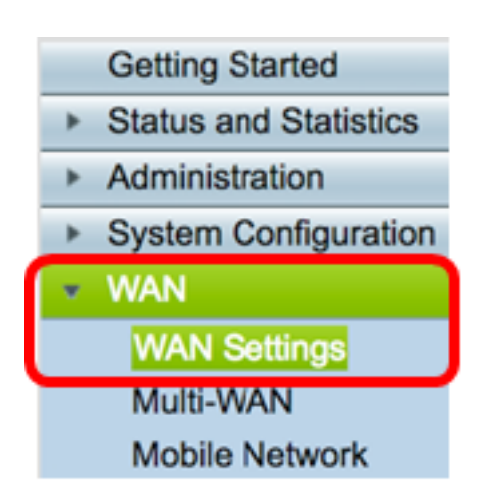

步驟2.在WAN表中,按一下Add按鈕。

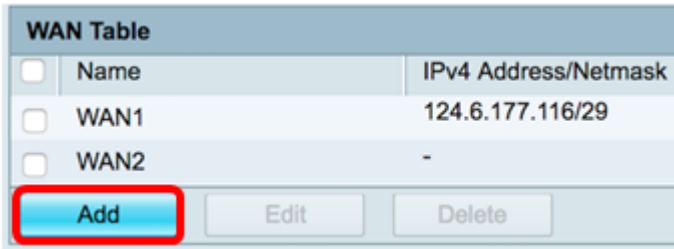

步驟3.在出現的Add/Edit WAN Sub-Interface視窗中,按一下要配置的WAN介面。

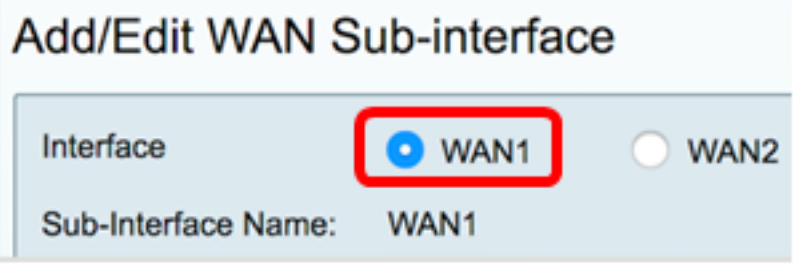

附註:在本示例中,選擇了WAN1。這是預設設定。

步驟4.在所提供的欄位中輸入VLAN ID。在此示例中,使用1。

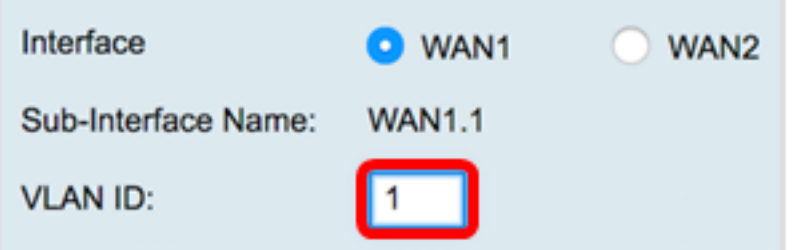

附註:子介面名稱區域根據輸入的WAN和VLAN ID自動更新。在本示例中,顯示WAN1.1指示 WAN 1和VLAN 1。

步驟5.按一下您正在使用的連線的頁籤。

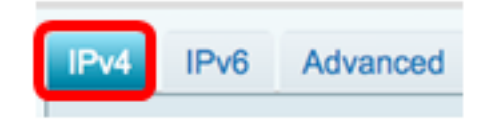

附註:在此範例中,選擇IPv4。這是預設設定。如果您使用的是IPv6,請跳至IPv6。

步驟6.按一下DHCP單選按鈕選擇連線型別。

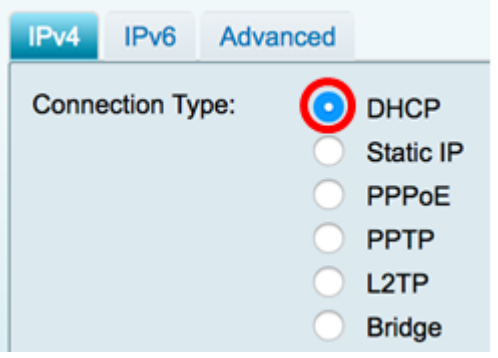

步驟7.在DHCP設定下,按一下DNS伺服器下拉箭頭並選擇DNS伺服器。

- 使用DHCP提供的DNS伺服器 允許路由器使用DHCP伺服器提供的DNS伺服器設定。
- 按如下所示使用DNS 允許您輸入ISP提供給您的特定DNS地址。

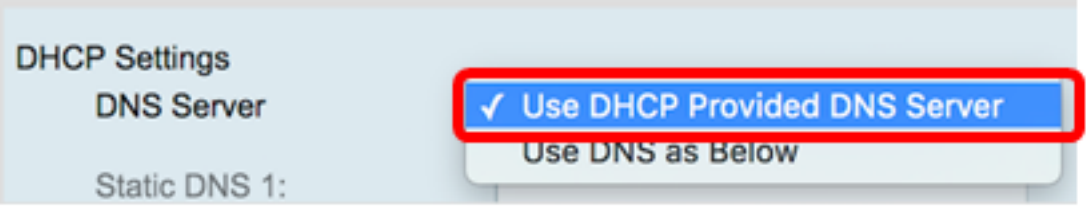

附註:在本示例中,選擇使用DHCP提供的DNS伺服器。這是預設設定。

步驟8.按一下Apply。

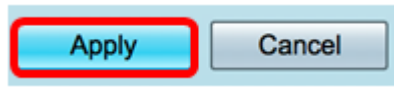

#### IPv6

步驟1.按一下IPv6選項卡。

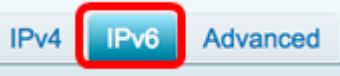

步驟2.按一下DHCP單選按鈕選擇連線型別。

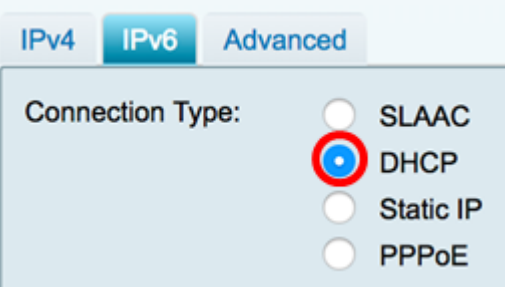

步驟3.在DHCP設定下,點選DNS伺服器下拉箭頭並選擇DNS伺服器。

• 使用DHCP提供的DNS伺服器 — 允許路由器使用DHCP伺服器提供的DNS伺服器設定。

• 按如下所示使用DNS — 允許您輸入ISP提供給您的特定DNS地址。

附註:在本示例中,選擇如下使用DNS。這是預設設定。

步驟4.在靜態DNS 1欄位中,輸入ISP提供給您的第一個DNS伺服器地址。

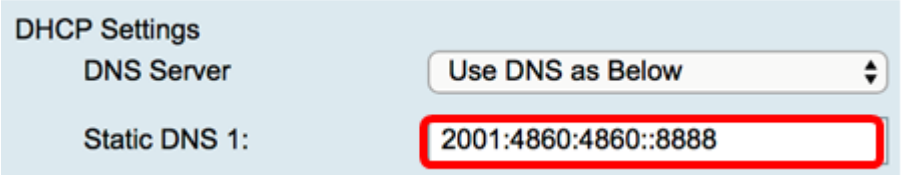

附註:在本示例中,使用了2001:4860:4860::8888。

步驟5.(可選)在Static DNS 2欄位中,輸入ISP提供給您的第二個DNS伺服器位址。

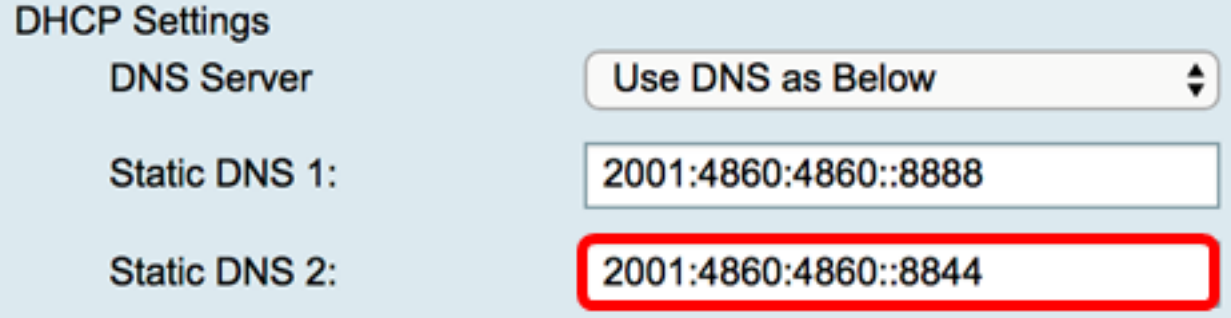

附註:在本示例中,使用了2001:4860:4860::8844。

步驟6.(可選)如果使用DHCPv6字首委派,請選中DHCP-PD覈取方塊。

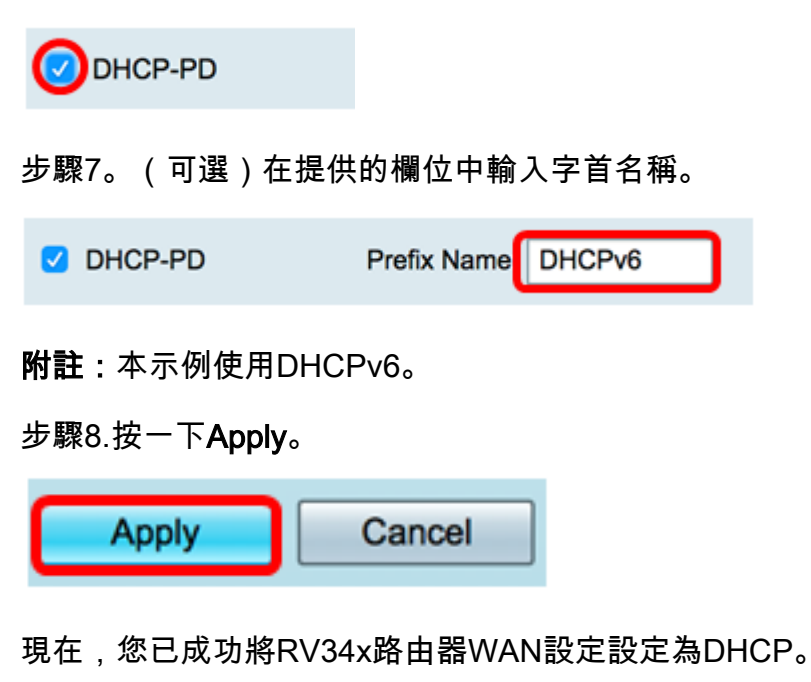

## 檢視與本文相關的影片……

按一下此處檢視思科的其他技術對話